# **Emptying the browser cache on Remote Linux**

Students sometimes have trouble with their Remote Linux home directory filling up. Failure to reduce the amount used will eventually result in them being unable to log in to Remote Linux. Most often, this is caused by the browser cache in Firefox or Chrome filling up their home directory.

There are two ways to reduce the space used. The first is to have them log in to Remote Linux and clear their browser cache. This is only possible if they haven't completely filled up their home directory. The second is to use AFSweb to remove the browser cache directory.

### **Via web browser**

### *Mozilla Firefox*

Open Mozilla Firefox and select Edit -> Preferences.

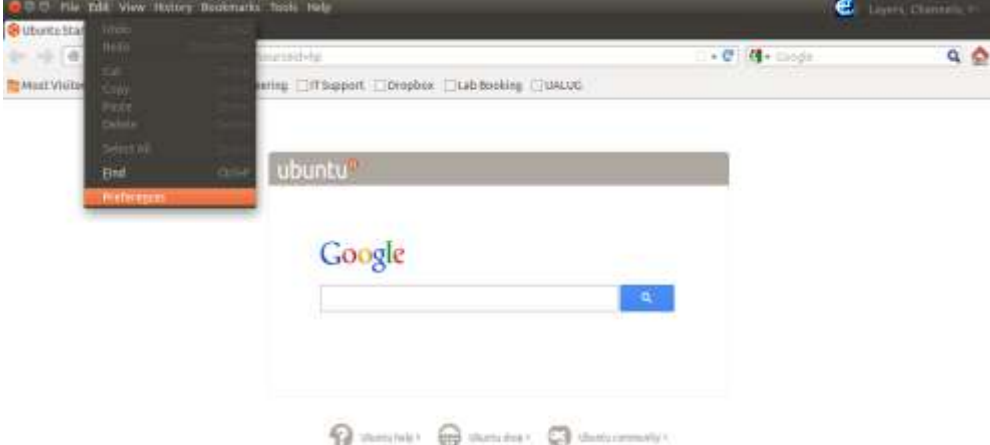

Select Advanced -> Network. To clear the cache, click the 'Clear Now' button under the 'Cached Web Content' section. To restrict the size of the cache so that Firefox doesn't fill up the drive in future, click 'Override automatic cache management' and configure a small value (eg, 10MB).

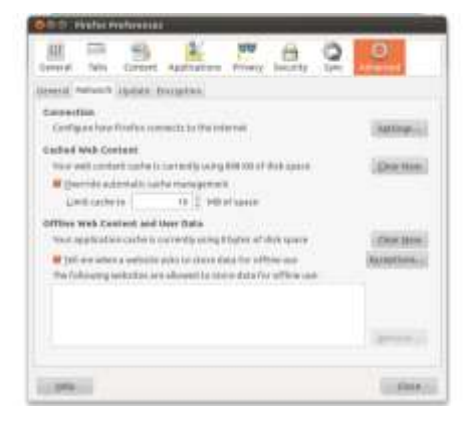

# *Google Chrome*

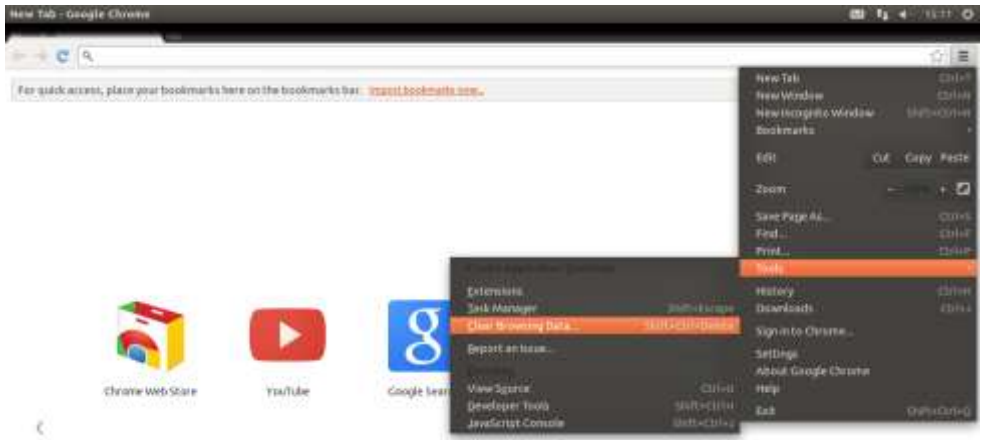

Open Google Chrome and select Tools -> Clear Browsing Data.

De-select all options except 'Empty the cache' and select 'the beginning of time' in the dropdown box. Click 'Clear browsing data' and the cache will be cleared. This needs to be done every time the home directory usage gets near 100% of the quota (a box is displayed on login to show this).

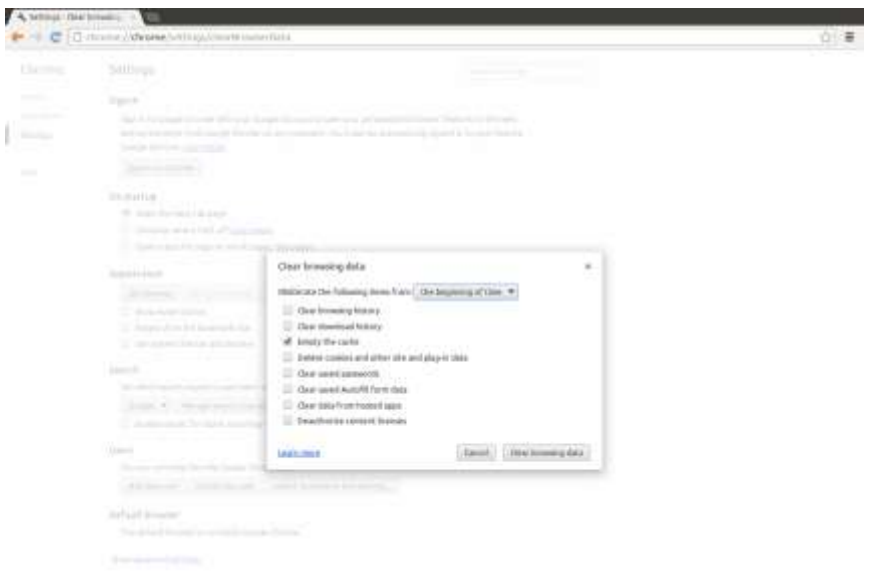

# **Via AFSweb**

If the user has filled their home directory to 100%, they will be unable to log in. The easiest way for them to free up space is by logging in to AFSweb and manually removing the Firefox or Chrome cache folders.

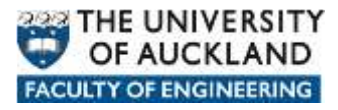

First, log in to Windows and browse to [https://afsweb.ec.auckland.ac.nz/.](https://afsweb.ec.auckland.ac.nz/) Next, select 'Show Hidden Folders' and click on the 'unixhome' folder.

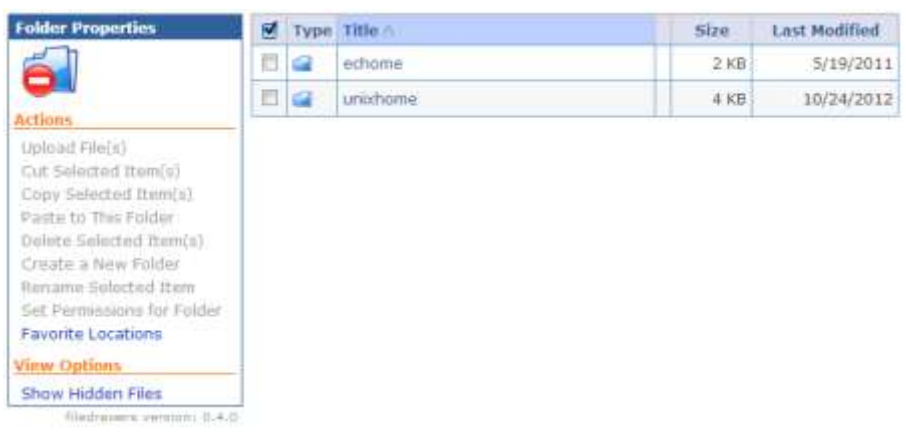

The Google Chrome cache folder is located in *.cache/google-chrome* To remove it, select the google-chrome folder and click 'Delete Selected Item(s)'.

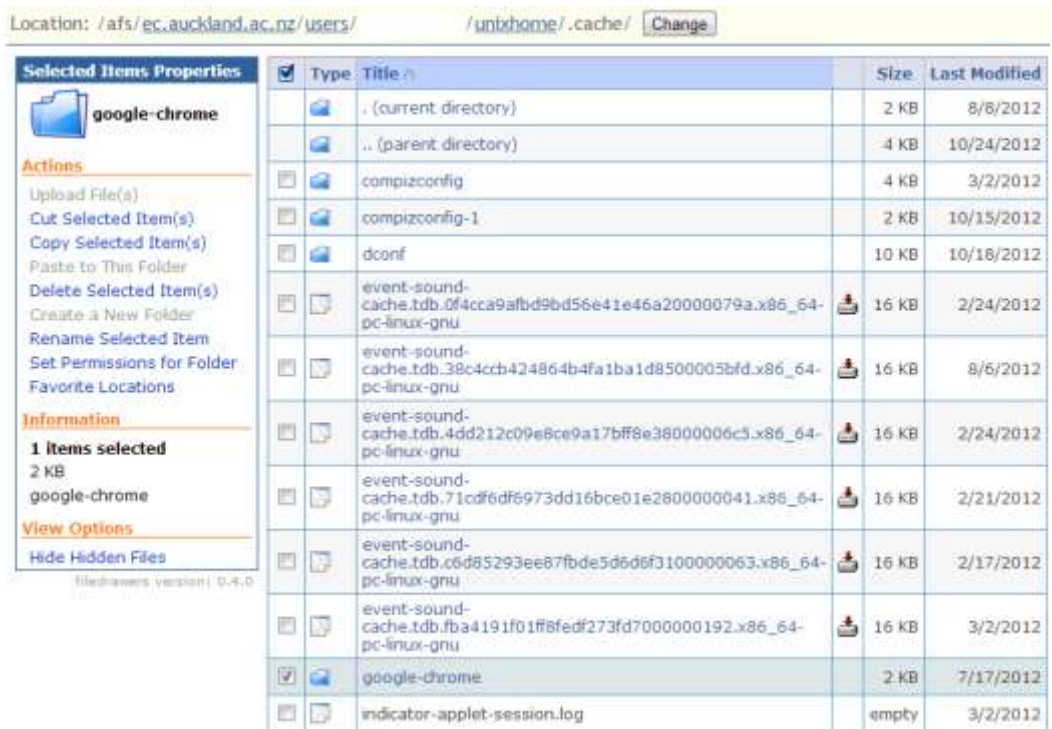

The Mozilla Firefox cache folder is located in .mozilla/firefox/<random string>.default/Cache

To remove it, select the Cache folder and click 'Delete Selected Item(s)'.

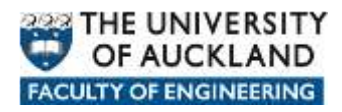

Location: /afs/ec.auckland.ac.nz/users/

/unixhome/.mozilla/firefox/za96p1v6.default/ Change

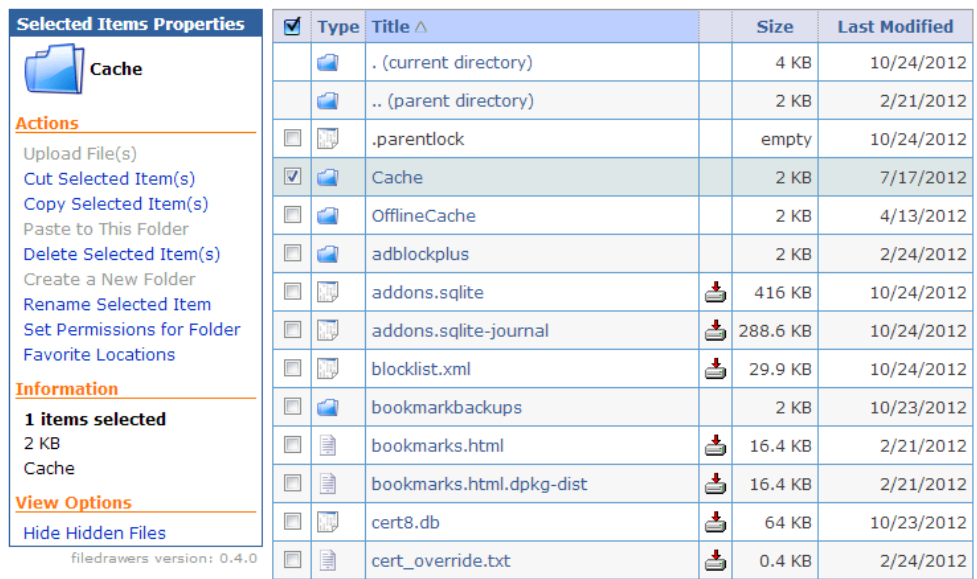

Once these actions have been completed, the user should now have sufficient space to be able to log back in to Remote Linux.